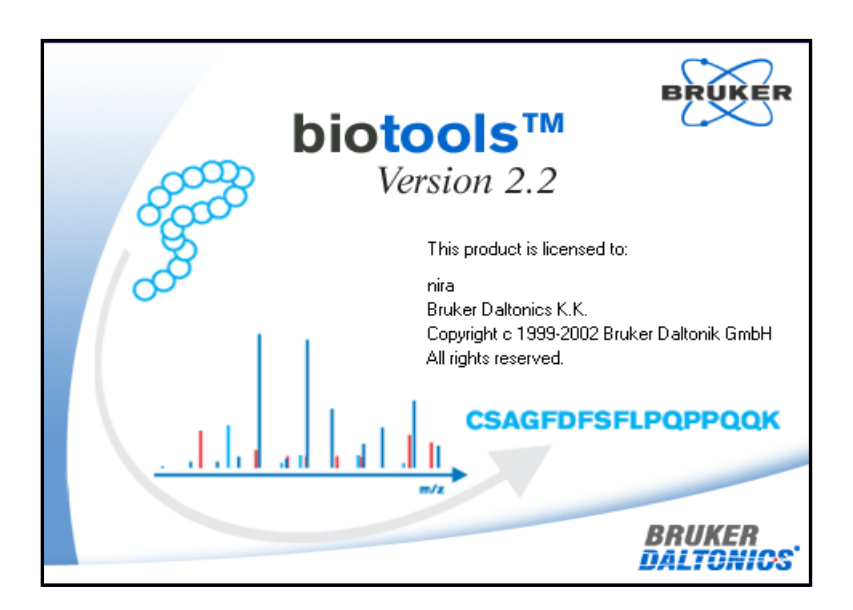

# Biotools簡易マニュアル

1.FlexAnalysisでスペクトルにラベルをつけます

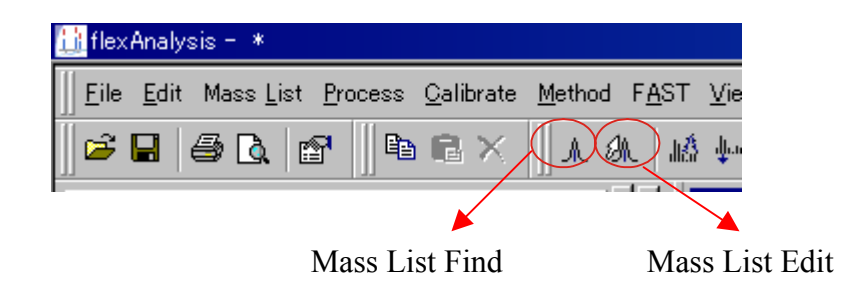

**Mass List Find**ボタンで全範囲にわたってピークピック、もしくは **Mass List Edit**ボタンでピーク一つずつマニュアルでピークピックします。 (Autoflex日本語マニュアル・Ultraflex日本語マニュアル参照)

ただし、トリプシン自己消化物等のバックグラウンドピークはピック されていない状態にした方が良いでしょう。

もしくは、FlexAnalysis Methodのスクリプトを使用してソフトウェアに ピークピックをさせる方法もあります。

2.データをBiotoolsに転送します

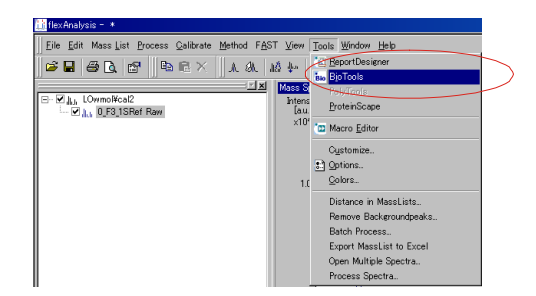

**Tools**メニューの**Biotools**を選択します。

(FlexAnalysisからの転送ではなく、Biotoolsから直接 読み込む場合には、FileメニューのOpenコマンドを使用し、 任意のデータフォルダ内の「1r」ファイルを指定します。) 3. Biotoolsが起動してデータが読み込まれます。

赤い線で示されているピークは既にピッキングされたピークです。

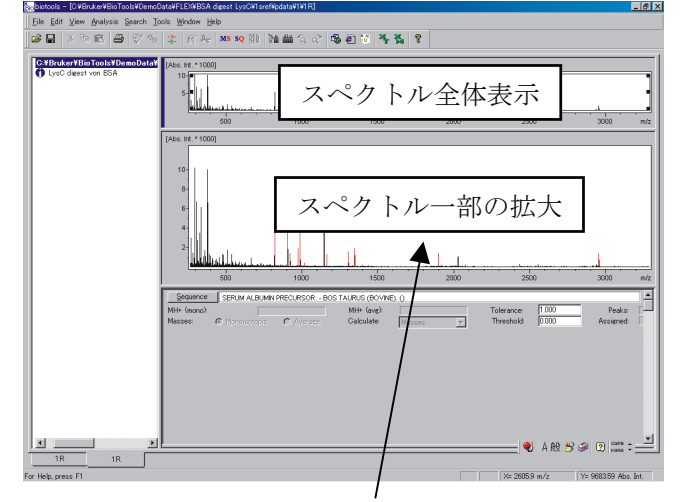

スペクトルを拡大するには、虫メガネカーソル状態でマウスを ドラッグします。拡大を取消すにはクリックをします。 また、縦軸・横軸共、それぞれの目盛ラベル周辺にカーソルを合わせ て(それによってカーソル形状が変化します)マウス左ボタンをドラッ グすると移動、右ボタンをドラッグすると拡大・縮小することも可能 です。

4.Biotools上でのピークピッキングについて

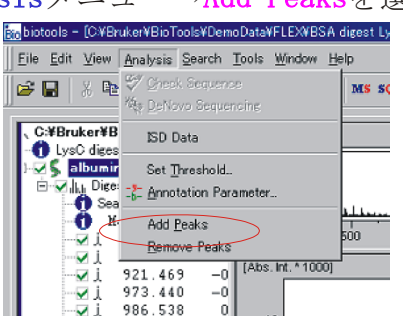

Analysisメニュー→Add Peaksを選択して

ピッキングしたいピークを跨ぐようにドラッグします。

Add Peaksモードから抜ける場合は、マウス右ボタンをクリックします。

ピックを取り消す場合にはRemove Peaksを選択します。 後の手順は同様です。

\*この後のデータ解析(データベース検索を含む)は、ピックされている ピークのみを考慮して行なわれます。 <sup>3</sup>

### 5.データベース検索(PMF,FAST/LIFT共通)

MSボタン (FAST/LIFTの場合はMSMSボタン) をクリックすると

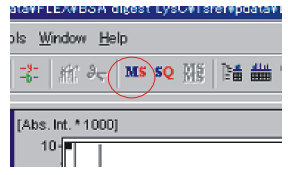

検索条件入力画面が現れますので、必要事項を入力します。

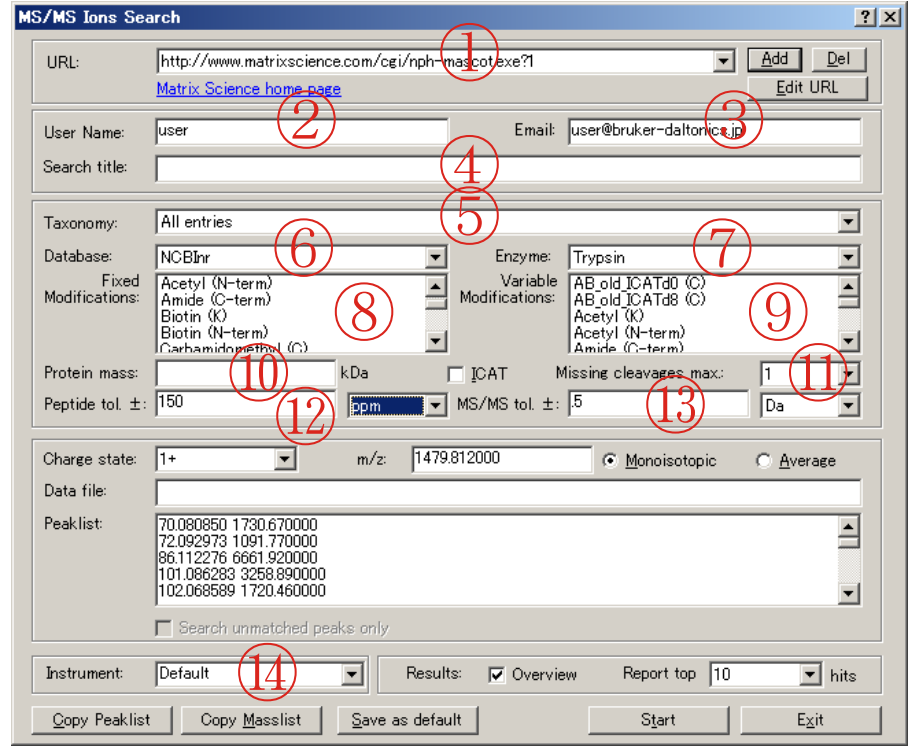

①検索に使用するMascotサーバのアドレス ②検索をするユーザーの名前 ③検索をするユーザーのメールアドレス ④検索の名前 **6サンプルの由来の種族 おおもと 6検索に使用するデータベース** ⑦使用した消化酵素の名前 ⑧存在する修飾 ⑨存在する可能性のある修飾 ⑩タンパクの質量数 ⑪Miss Clevageの最大数

- ⑫質量数の許容誤差範囲(通常100~150ppm程度、FAST/LIFTでは親イオンの誤差範囲)
- ⑬(FAST/LIFTのみ)フラグメントイオンの質量数の許容誤差範囲
- $@$  (FAST/LIFTのみ) MALDI-TOF-PSD (FAST)もしくはMALDI-TOF-TOF (LIFT)を選択 (①③⑤⑥⑦⑪⑫⑬は必須)

(\*修飾を複数個選択する場合、もしくは一度入力した修飾を削除する場合はCtrlキーを 押しながら選択します)

全て入力したら**Start**ボタンをクリックして検索を開始します。

6.検索結果

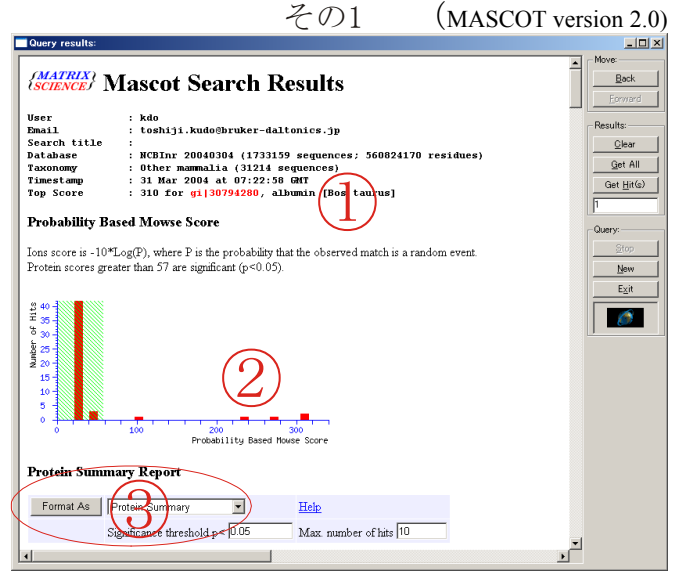

①トップスコアでヒットしたタンパク(ペプチド) ②検索結果のグラフ(横軸はスコア、縦軸はヒットしたタンパクの数) ③の部分でProtein Sammary画面とPeptide Summary画面を切り替える ことができます。PMFの場合はProtein、MS/MSサーチの場合はPeptide Summaryを選択して結果を閲覧することが推奨されています (プルダウンメニューから選択してFormat Asボタンをクリックします)。

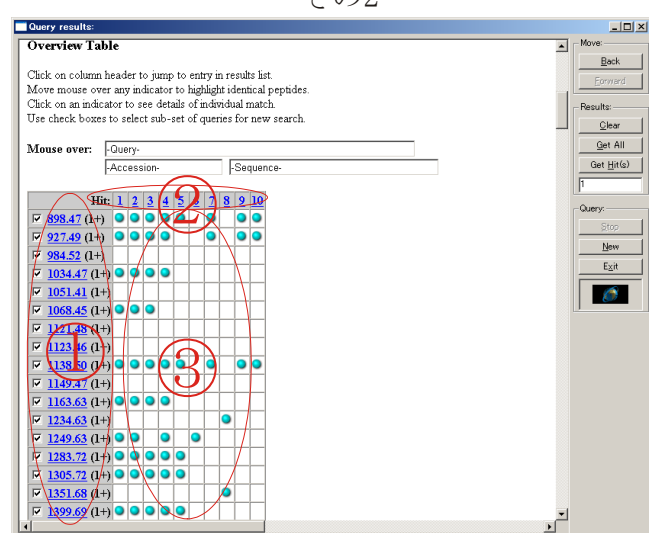

①検索に使用されたピークの質量数 ②ヒットしたタンパク・ペプチド(スコア順) ③青い丸はマッチしていることを示しています。

その2

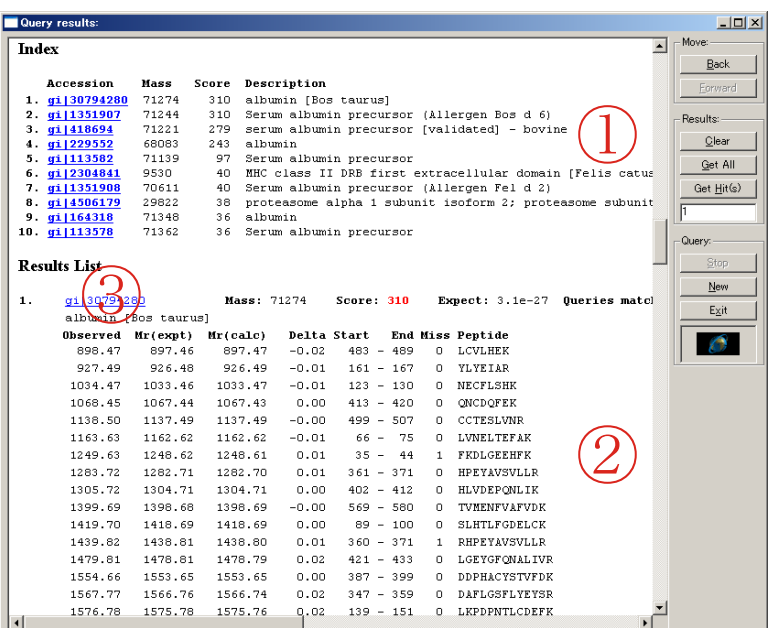

その3

## ヒットしたデータの一覧 (1) およびその詳細 (2)

各データの③のリンク(Accession)を辿ると、さらに 詳細について閲覧することが出来ます(Protein View)。

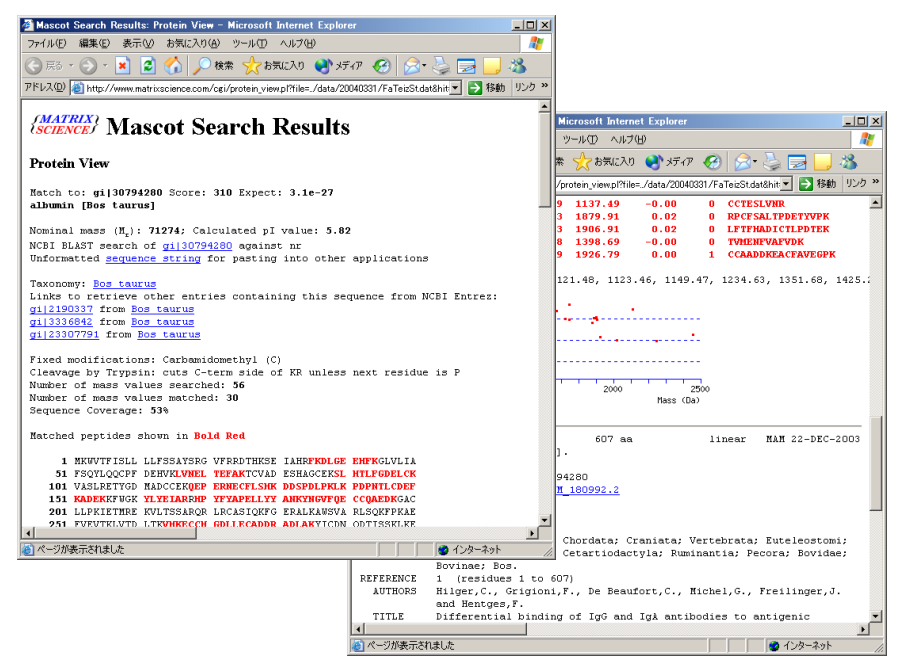

7.(PMFの場合)検索結果をBiotoolsに転送します

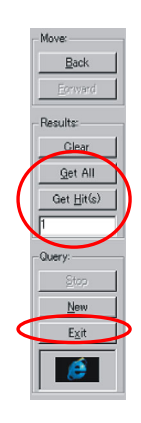

Get AllもしくはGet Hit(s)をクリックします。

 Get allの場合はヒットしたすべてのデータを転 送します。

 Get Hit(s)はその下のダイアログに入力されてい るデータのみを転送します。「1」であれば第一位 のデータのみ、「1,3」であれば第一位と第三位、 「1-3」であれば第一位から第三位までです。ハイ フンとカンマは組み合わせて使用することも可能で す。

そしてExitをクリックするとBiotoolsの画面に戻ります。

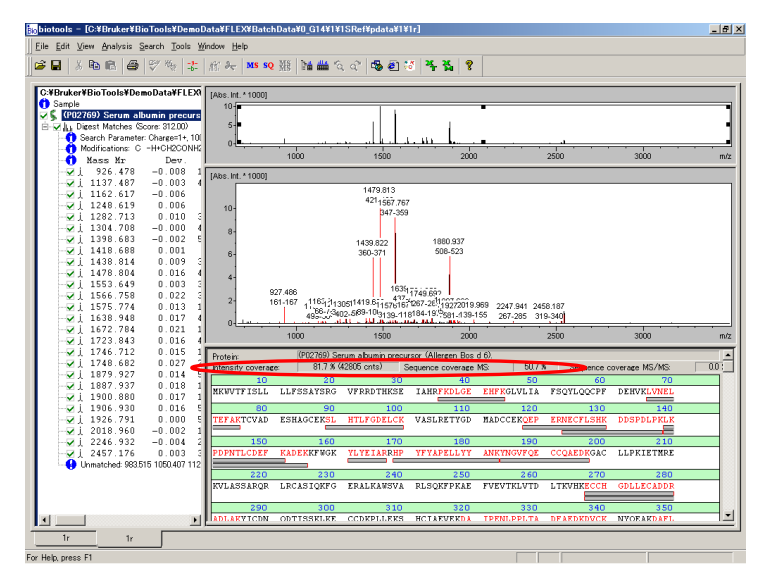

このように画面左側にデータが転送され、スペクトル画面にはラベル、 その下にはシーケンスの情報が表示されます。赤字のシーケンスはマッ チしていることを示し、その下のバーは色が濃いほどピーク強度が高 いことを示しています。

Intensity Coverage:マッチしたピークの強度の総和÷ピックされている ピークのピーク強度の総和×100

Sequence Coverage MS: タンパクの全シークエンス中、マッチしたシー クエンスの割合

8.(PMFの場合)データ解析---二つ目のタンパクを探す---

一度検索を行い、Get All/HitでデータをBiotoolsに転送した後(複数の データを転送した場合、さらにその中から「一つ目のタンパク」を選択し)、 5. データベース検索と同様にMSボタンで

もう一度検索画面を表示させます。

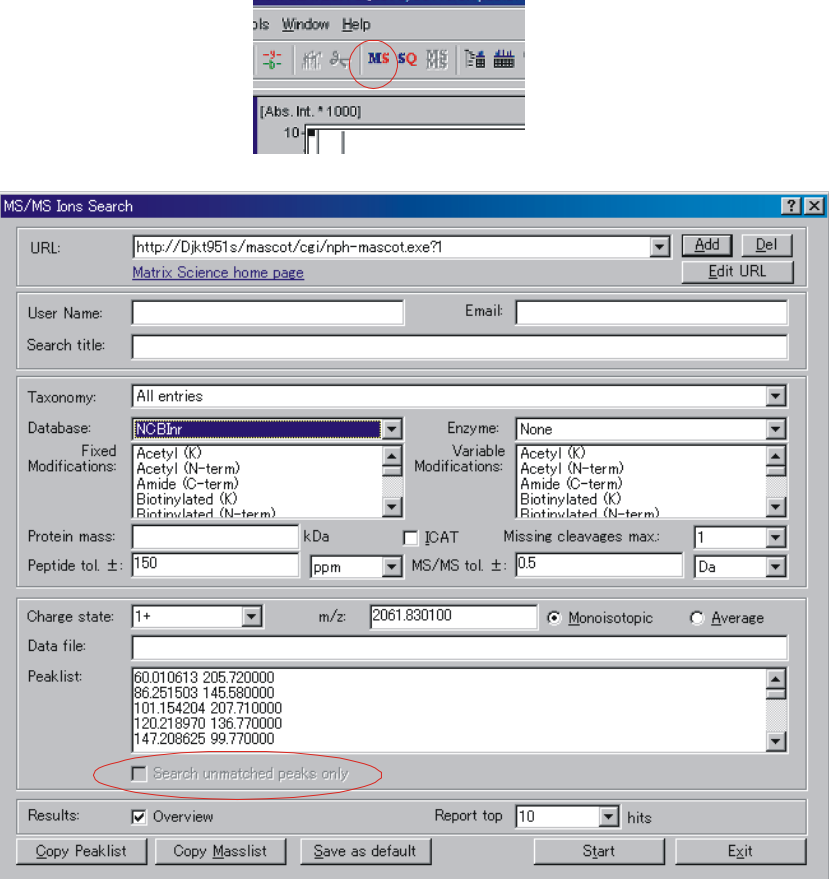

**Search Unmatched Peaks Only**にチェックを入れて**Start**ボタンを押します。 (その他の検索条件等は、サンプルや実験履歴を考えて変更するか決めます。)

Search Unmatched Peaks Onlyにチェックを入れると、ピークリストから前回の検 索でマッチしたもの、つまり「一つ目のタンパク」由来と考えられるピークが リストから除外されます。

9. (PMFの場合) データ解析---修飾を探す---

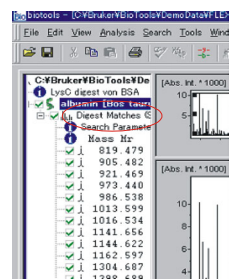

図中、赤丸の部分(Digest Matches)を ダブルクリックすると

Sequence Editorが起動し、さらにSearch for mass画面が現れます。

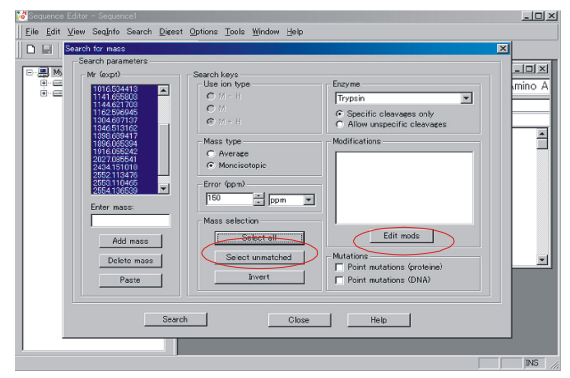

まずSelect Unmatched (Mascot検索でマッチしなかった質量数のみ選択)、 次にEdit Mods (修飾を入力する画面を呼び出します)をクリックします。

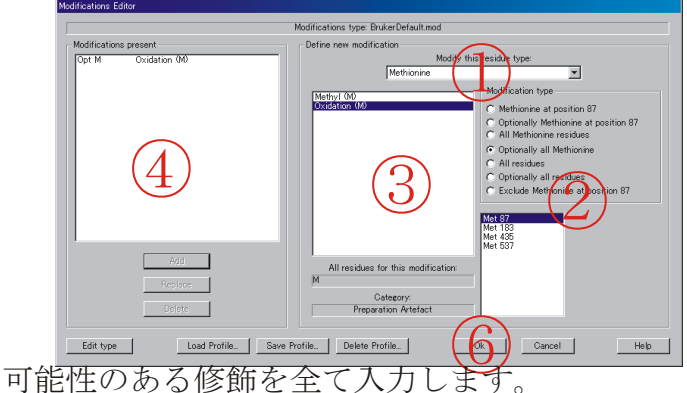

(可能性の無い修飾は入力するべきではありません)

①アミノ酸を選択

②位置を選択 ③修飾を選択

④Addをクリックして登録

⑤必要な分だけ①から④を繰り返します。

⑥全て入力したらOKをクリックします。

Searchをクリックすると

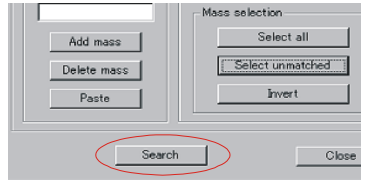

検索結果が表示されます。

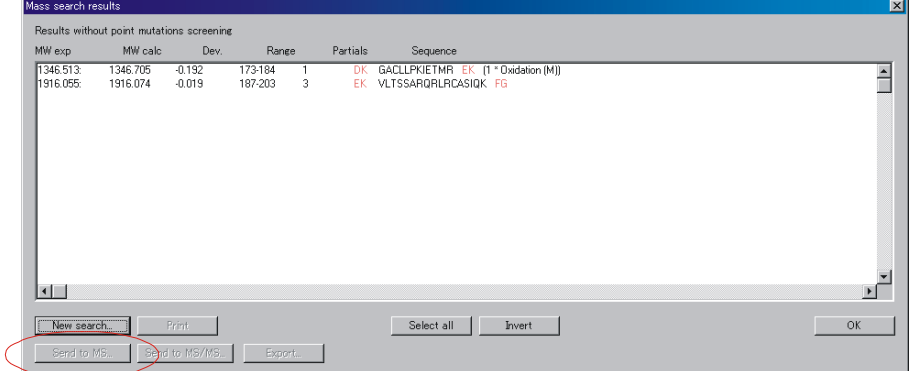

それぞれの結果をチェックし、間違いが無ければ(妥当なら)選択します。 複数を選択するにはCtrlキーを押しながらクリック、 全てを選択するにはSelect Allをクリックします。

Send to Msをクリックすると選択されたデータがBiotoolsに転送されます。 Biotoolsでは画面左側に新たなツリーが追加されます。

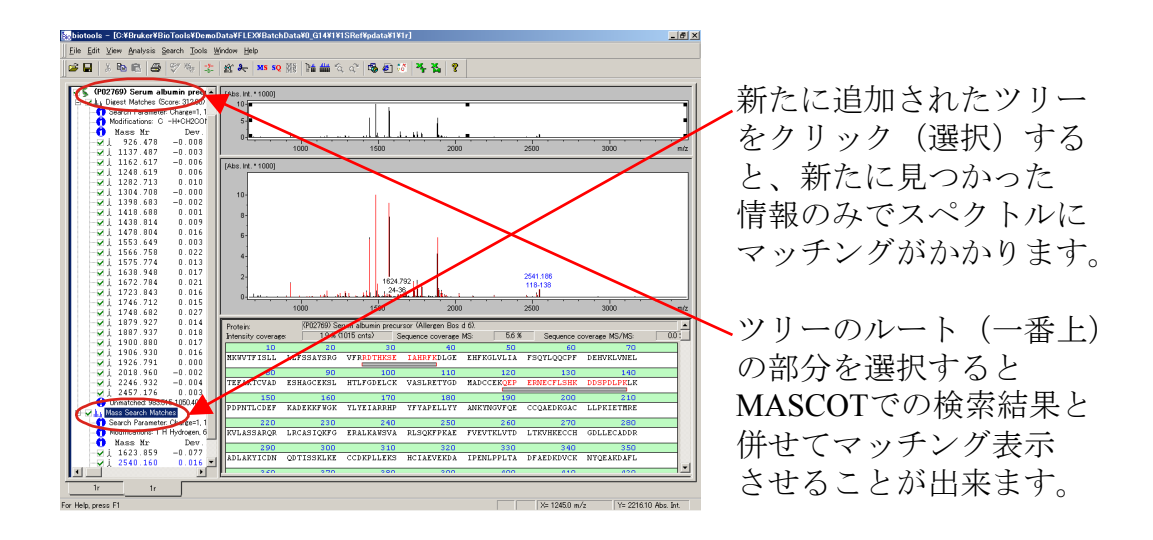

#### 10. (FAST/LIFTの場合)検索結果をBiotoolsに転送します

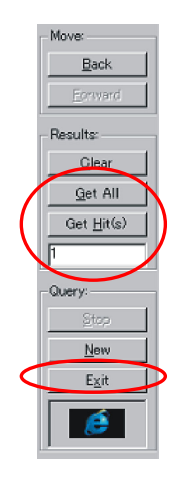

Get AllもしくはGet Hit(s)をクリックします。

 Get allの場合はヒットしたタンパク全てのデー タを転送します。

 Get Hit(s)はその下のダイアログに入力されてい るデータのみを転送します。「1」であれば第一位 のデータのみ、「1,3」であれば第一位と第三位、 「1-3」であれば第一位から第三位までです。ハイ フンとカンマは組み合わせて使用することも可能で す。

そしてExitをクリックするとBiotoolsの画面に戻ります。

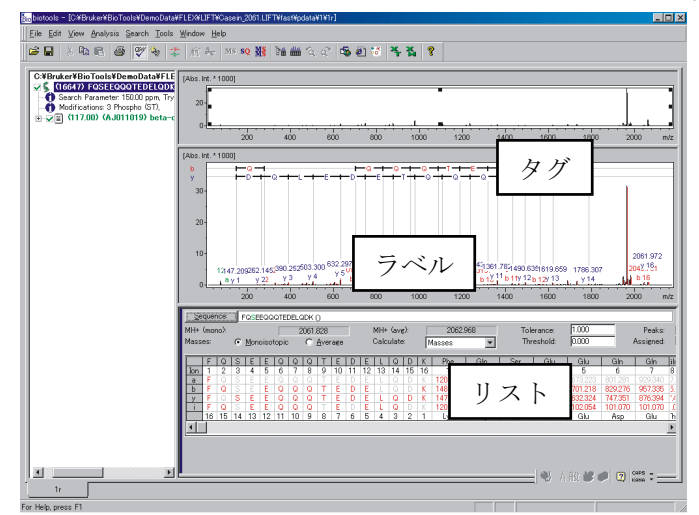

このように画面左側にシークエンスのデータが転送され、スペクトル画面 にはラベルとタグ、その下にはシークエンスとフラグメントイオンの質量 数等の情報(リスト)が表示されます。赤字はマッチしていることを示し、 灰色の文字はマッチしていない理論値を示しています。この灰色表示の数 値を基にピークピックの再確認を行うことも可能です。

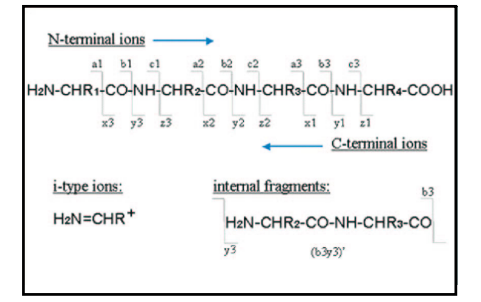

フラグメントイオンの名称

10. (FAST/LIFTの場合) SequenceEditorからシークエンスを入力

測定したペプチド断片のシークエンスに予め見当がついている場合は、 そのシークエンスを直接手入力してスペクトルにマッチングをかける ことが出来ます。

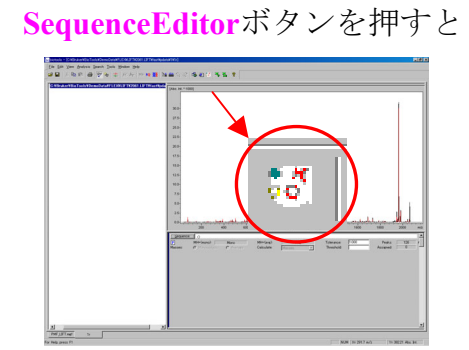

SequenceEditorが起動します。

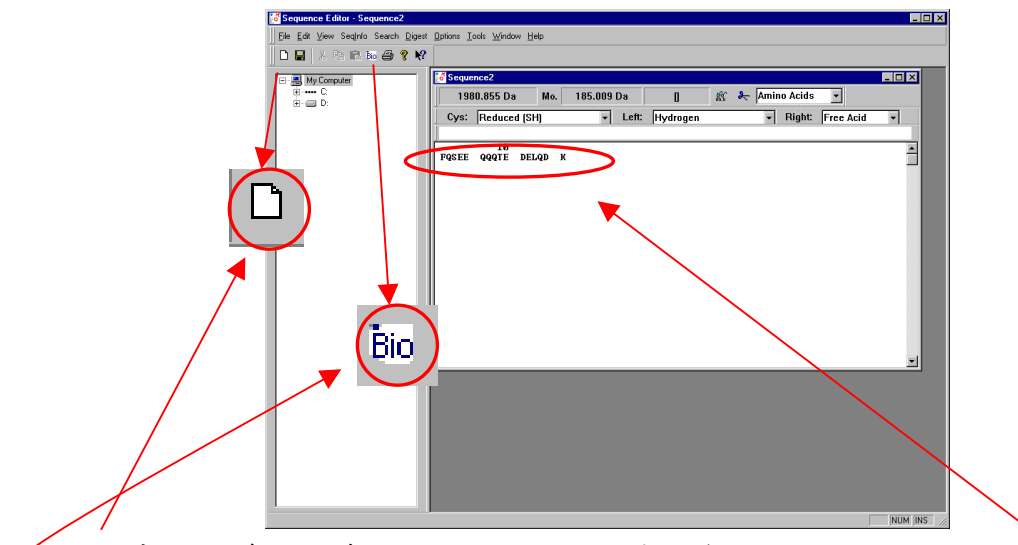

**New**ボタンを押して新しいウインドウを表示させて、シークエンスを手入力し、 **Bioボタンを押すとそのシークエンスがBiotoolsに転送され、そのシークエンスを** スペクトルにマッチングさせることが出来ます。

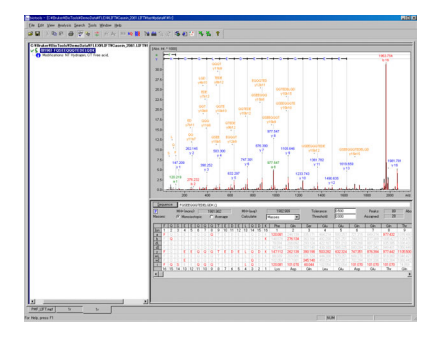

## 11. (FAST/LIFTの場合) RapiDenovo (☆RapiDenovo専用の別ライセンスが必要です)

・まずはMASCOTによる検索を試みることを推奨いたします。 ・ある程度スペクトル全域にわたってシグナルが得られている必要があります。 ある一部(領域)に全くシグナルが無いという状態では計算できない可能性があります。 ・FlexAnalysisのスクリプトやMass List Findコマンドによるピークピックでは不十分な 場合があります。マニュアルでピックの状況を確認・修正することを推奨します。 ・このテキストは飽くまで簡易版です。 RapiDenovoを使用する前に"Biotools User Manual"の関連部分をご一読下さい。 PDF形式のファイルがPCにインストールされており、BiotoolsのHelpメニュー →Open biotools Manualから見る事ができます。

FAST/LIFTのデータを読み込んでおき、 **Analysis**メニューのFull DeNovo Seqencingを選択します。

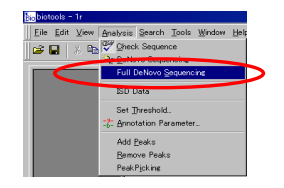

RapiDenovoの設定画面が現れますので、必要事項を入力します。

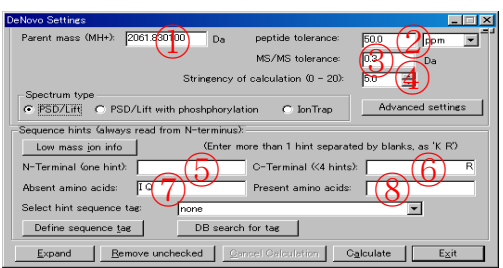

①親イオンの質量数(自動入力)

- ②親イオン質量数の許容誤差範囲
- ③フラグメントイオン質量数の許容誤差範囲
- ④計算で得られる候補シークエンスの 評価判定基準(大きな数値ほど厳しい)
- ⑤計算時のヒント:N端のアミノ酸が判明 しているときに入力
- ⑥計算時のヒント:C端のアミノ酸が判明 しているときに入力
- ⑦計算時のヒント:シークエンス中には無い ことが判明しているアミノ酸を入力 ⑧計算時のヒント:シークエンス中にその
- 存在が判明しているアミノ酸を入力

②~④を入力したら、Low mass ion infoをクリックします。 それによりRapiDenovoがスペクトルの低分子量領域(つまりimmonium ion等) をチェックして、⑤~⑥が自動入力されます。

ただし、スペクトルやピークピックの状況などによっては間違っている場合 もありますので必ずチェックします。

文字はマニュアルでも入力・削除可能です。(通常、⑦のIとQは消しません)

全て入力したらCalculateボタンを押します。

これにより計算が始まり、計算中はCancel Calculationボタンが押せるようになります。 (もし計算結果無しの場合は、このCancel Calculationボタンがまた押せない状態に なるだけですのでご注意ください)

最終的に得られたシークエンス候補の数が多かった場合、以下の ウインドウが表示されます。(少ない場合は表示されません。シー クエンスがそのままBiotoolsに転送されます)

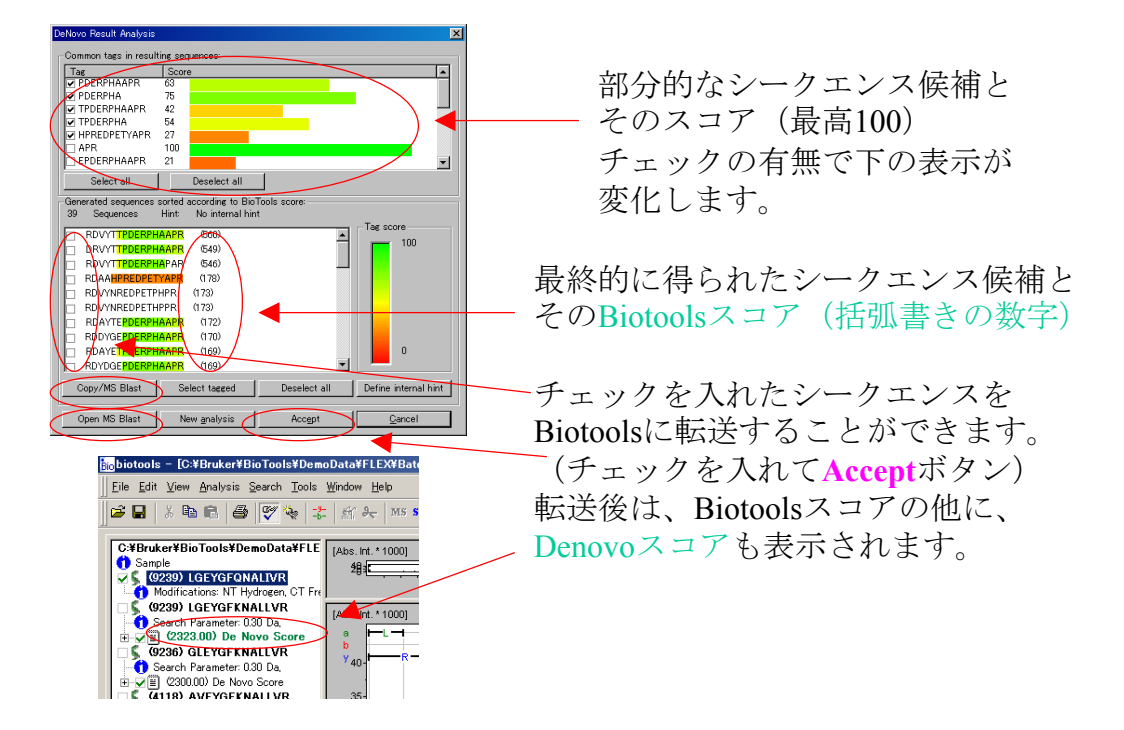

☆計算結果を基にホモロジー検索で同定を試みる場合 (\*PCが直接インターネットに接続されている必要があります)

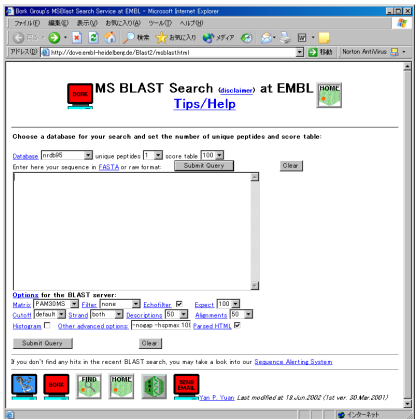

シークエンスにチェックを入れ、 **Copy/MS Blast**ボタン(チェックの入っ たシークエンスがコピーされます)、 続いて**Open MS Blast**ボタンを押すと Internet Exprorerが起動し、MS Blast Searchのホームページが表示されます。 そこでペーストをし、**Submit Query**ボ タンをします。

## 12. (LIFTの場合)コンバインサーチ

一つのサンプルから、一つのMSスペクトル(PMF)と一つもしくは 複数のFAST/LIFTスペクトルを測定した場合、それら複数のデータを 一つのデータにまとめて一度に検索を行うことができます。 これによって検索の制度が向上する可能性があります。

一つにまとめようとするデータ「のみ」を全てBiotoolsに読み込みます。 それらは必ず「一つのPMFと一つもしくは複数のFAST/LIFT」でなけれ ばいけません。 ole Bit<br>メル Hondi Nati (の) をおす 予告す

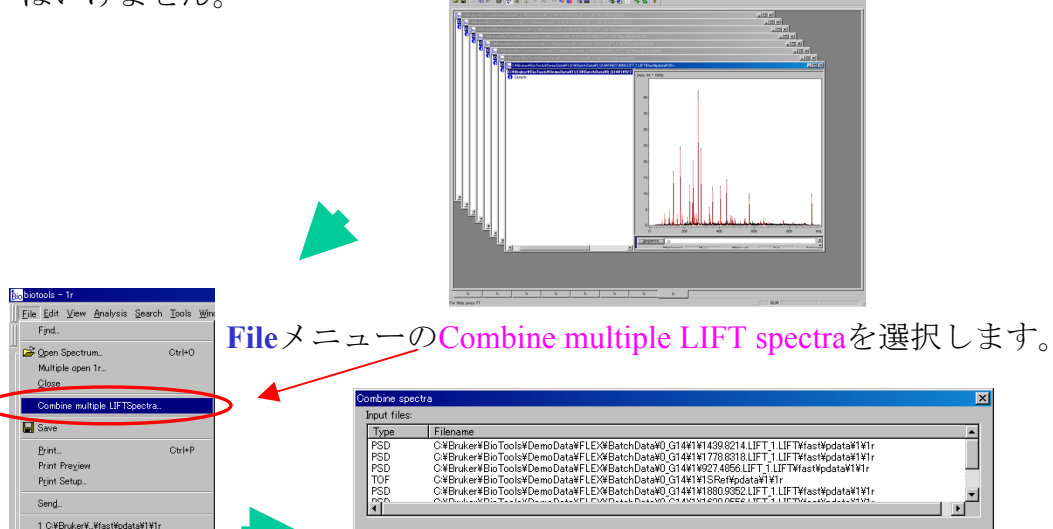

Add

Combine Spectra画面が現れますので**OK**をクリックします。

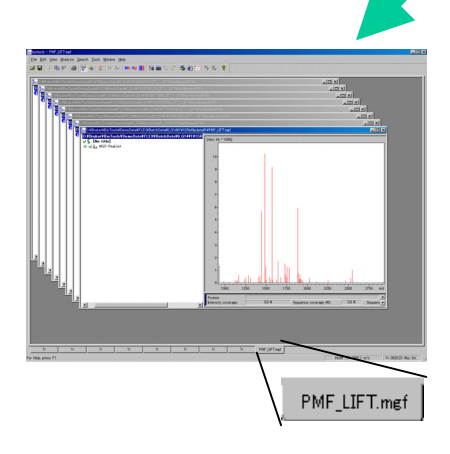

\_<br>2 C:¥Bruker¥..¥1SRef¥pdata¥1¥1r 3 C/VBrukerW..VfastVpdataV1V1r 4 C:¥Bruker¥..¥fast¥pdata¥1¥1r

> PMF\_LIFT.mgfというデータが 作成されます。

後は通常のMS/MSサーチと同様に MSMSボタンを押して検索を 行います。

Cancel

 $\overline{X}$